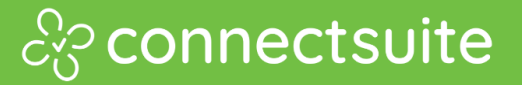

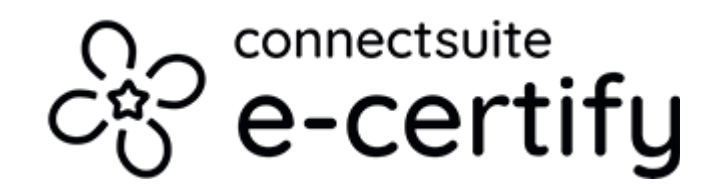

## **Quick Start Guide**

**Mail Piece [Creation](#page-1-0) Mail Piece [Tracking](#page-5-0) Proof of Delivery [Retrieval](#page-7-0)**

Quadient is the driving force behind the world's most meaningful customer experiences. By focusing on four key solution areas including Customer Experience Management,<br>Business Process Automation, Mail-Related Solutions, and Parcel Locker Solutions,<br>Quadient helps simplify the connection between people and w supports hundreds of thousands of customers worldwide in their quest to create relevant, personalized connections and achieve customer experience excellence. For more information about Quadient, visit www.quadient.com.

## quadient

<span id="page-1-0"></span>Select Create Tracking from the left  $\bullet$ navigation bar.

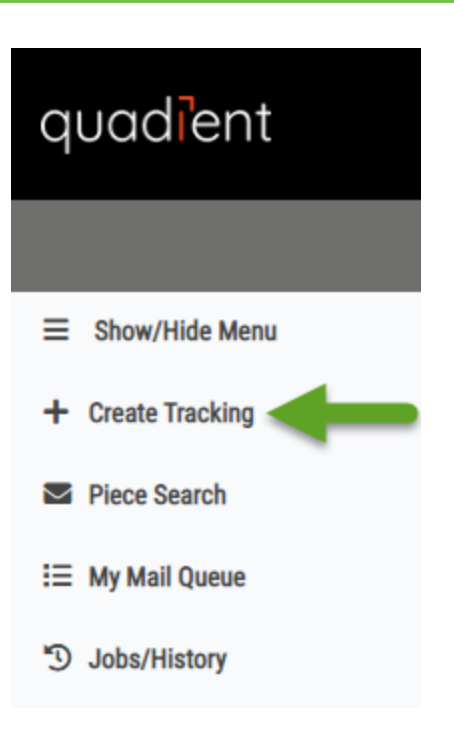

<sup>2</sup> Select preconfigured Mailing Profile.

**Note:** For more information watch "[How](https://www.youtube.com/watch?v=x27NnYiFrvM&feature=emb_logo) to create a [mailing](https://www.youtube.com/watch?v=x27NnYiFrvM&feature=emb_logo) profile" or view our [documentation.](https://connect-suite.com/e-certify/help-center/mailing-profiles/)

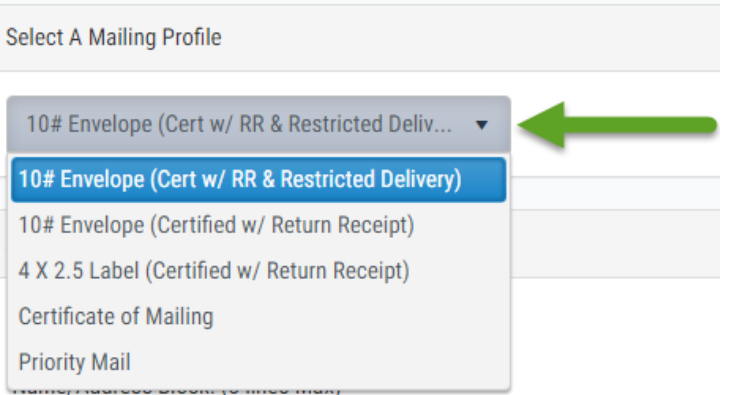

## c<sup>2</sup> connectsuite

Add a recipient address, or choose a pre-saved recipient address from the Address Book Lookup.

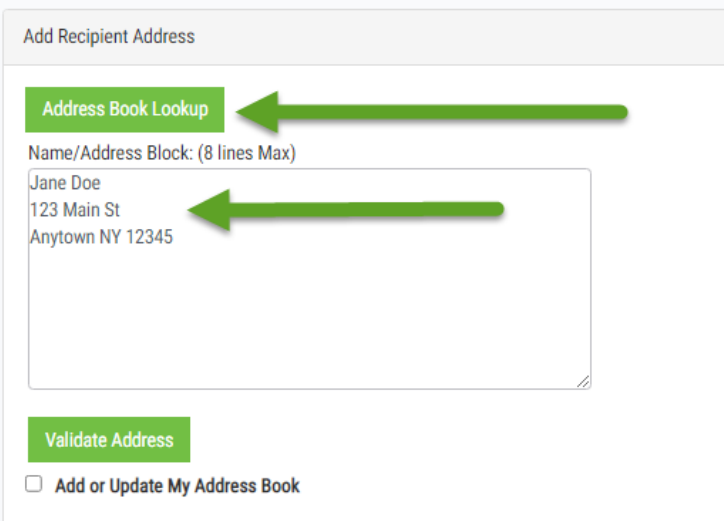

**4** Calculate your postage by providing the number of pages in your mail piece, including the banner page. Alternatively, you can change the calculation method to weight or postage.

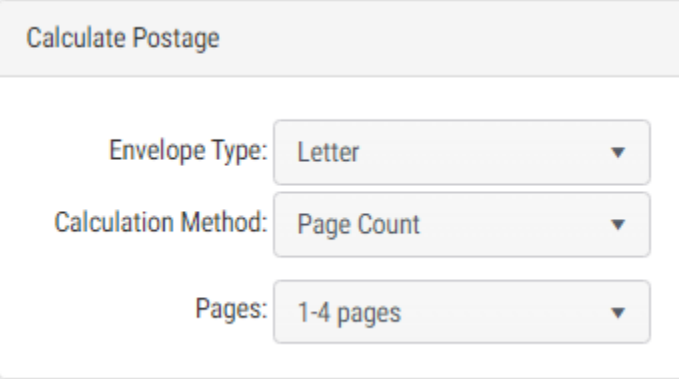

Click Save at the bottom of the page.

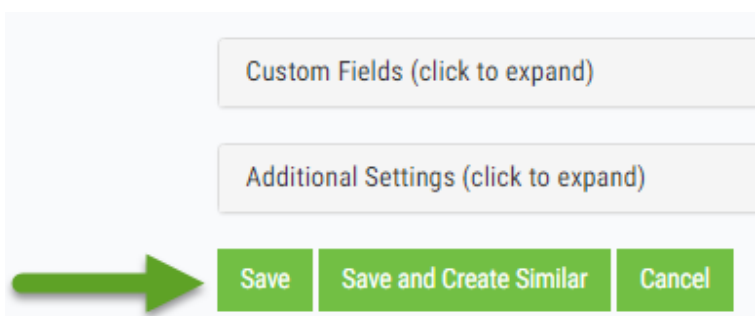

**6** From My Mail Queue, select the pieces you are ready to mail.

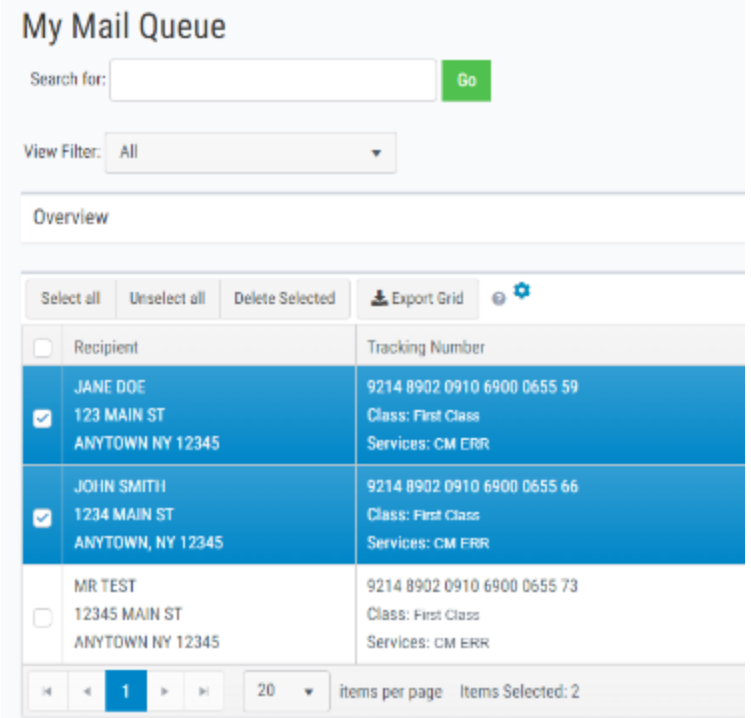

**D** Download and print Banner Pages.

**Note:** The button to download banner pages can be found at the top and bottom of the page.

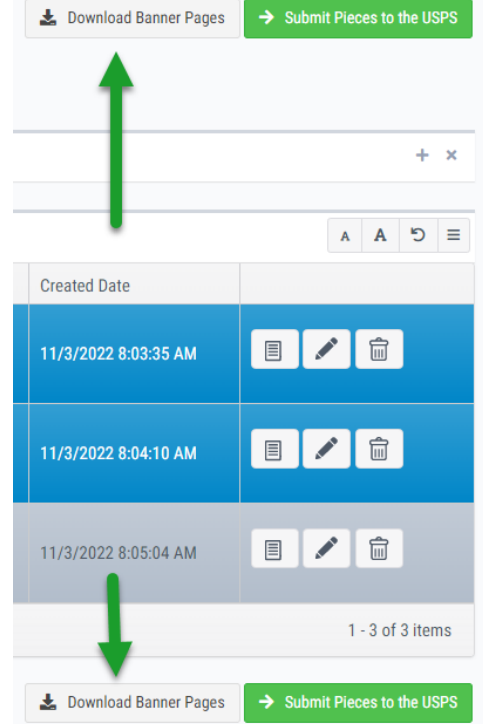

8 Submit your pieces to the USPS in order to activate the tracking numbers for each piece submitted.

> **Note:** The button to submit pieces can be found at the top and bottom of the page.

**After submitting your pieces to the USPS** you will land on the Jobs Confirmation page. From here, print the Firmbook (PS Form 3877) by clicking the second Action button from the left.

> **Note:** *Take the firmbook to the post office when mailing your pieces to have it receipted by the USPS (postmarked). The postmarked firmbook becomes your receipt. (Source: USPS [Domestic](https://pe.usps.com/text/dmm300/503.htm) Mail Manual, Section 503, 1.10 Receipts)*

Congratulations! Your mail pieces can now be put into the mail stream.

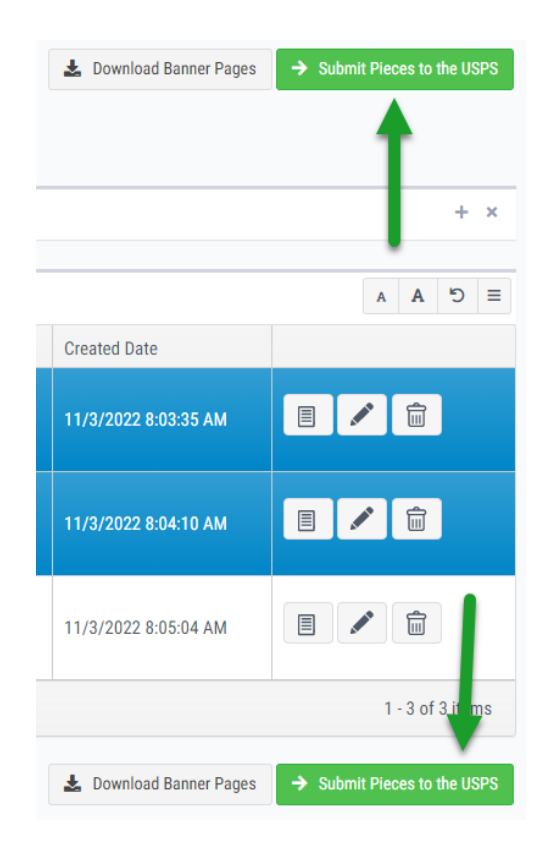

## **Submitted Mailing Jobs Confirmation**

The mailing jobs listed below have been submitted to the USPS. Click on the

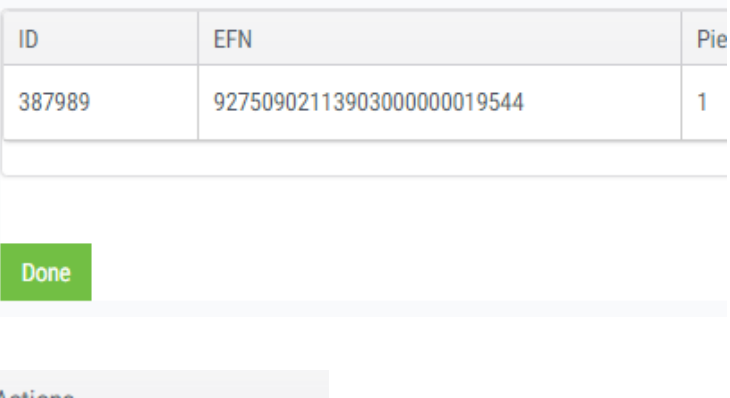

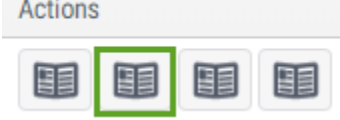

<span id="page-5-0"></span>Now that your pieces have been successfully mailed, you can track your pieces using the Piece Search page.

**O** Select Piece Search on the left navigation bar.

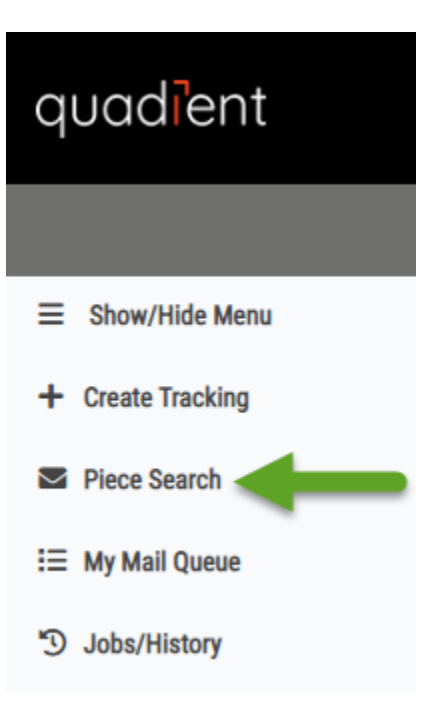

<sup>2</sup> Search for your mail piece by entering a tracking number in the search bar.

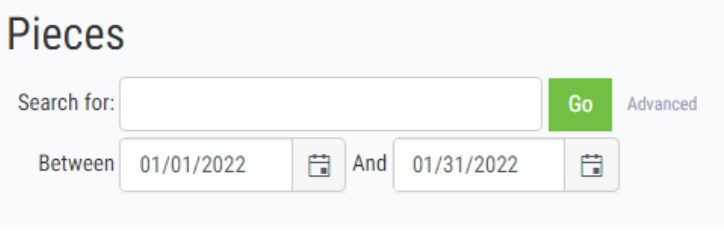

**C**You can also utilize the advanced search feature by clicking "Advanced" on the right of the search bar.

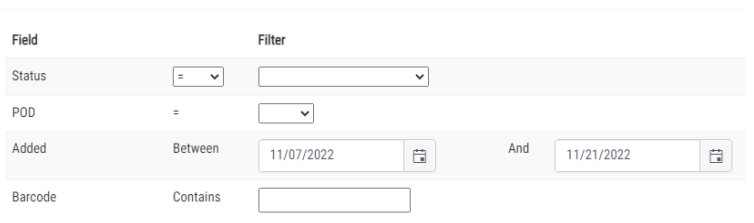

Advanced Search

Advanced Search allows you to filter your search by piece status, whether the piece has a Proof of Delivery or not, address, custom fields, and more.

Advanced Search

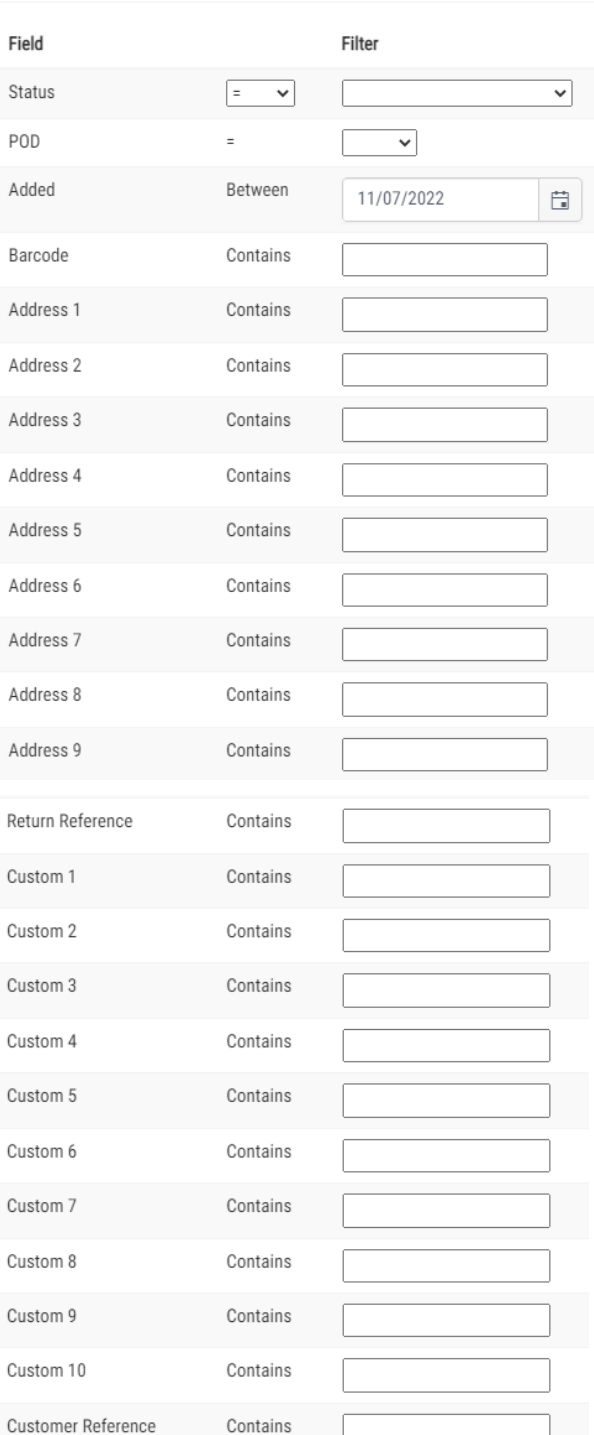

**5** Once you've found your mail piece, stay informed about tracking events by clicking the far left action button.

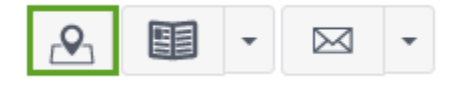

<span id="page-7-0"></span>Congratulations! Your mail piece is now delivered! What's next?

There are three ways to get your Proof of Delivery (POD), also referred to as the Electronic Return Receipt or Signature File:

**Web Portal:** After the mail piece is delivered, on the Piece Search page a Proof of Delivery action button will be available.

**Email:** Send Proof of Delivery files to your inbox:

> **for every piece created when email** notifications are set using a preconfigured [Mailing Profile](https://connect-suite.com/e-certify/help-center/mailing-profiles/)

**2** or when needed at the time the piece is created.

An example of the email and Proof of Delivery file can be seen on the right.

 $P_1$ 

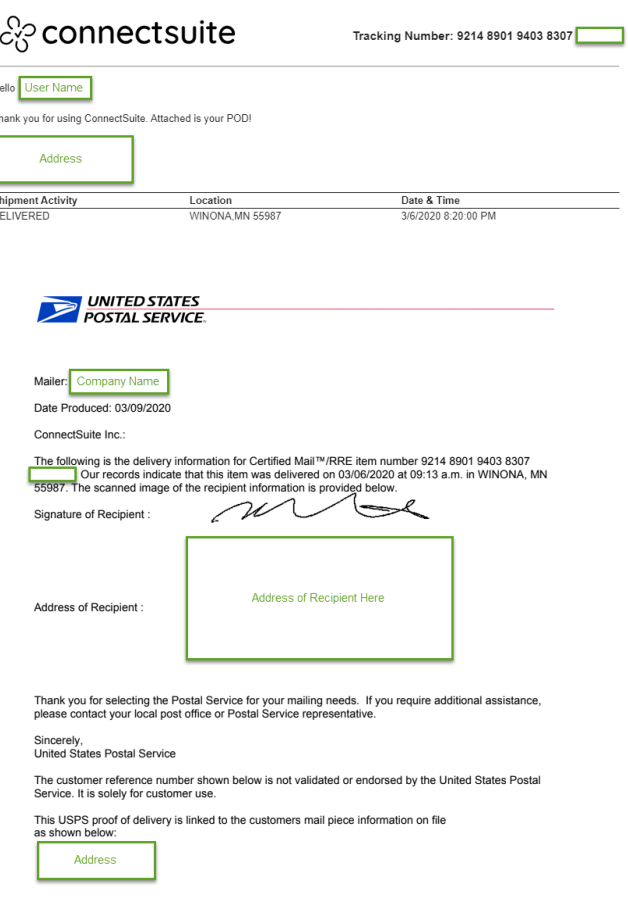

**Batch Download:** Proof of Deliveries can be automatically downloaded to a folder in your local environment with [ConnectSuite](https://sites.google.com/krengeltech.com/connectsuite/automate?pli=1) [Automate.](https://sites.google.com/krengeltech.com/connectsuite/automate?pli=1)

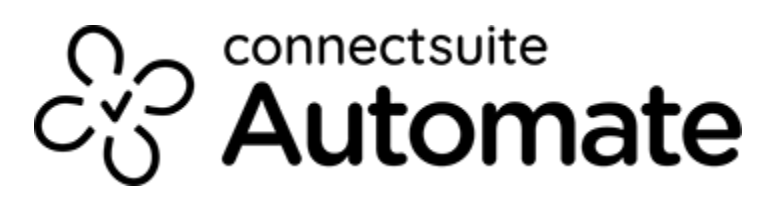

Great work! Now that you are familiar with Mail Piece Creation, Tracking, and Proof of Delivery Retrieval, you are empowered to complete your daily tasks as efficiently as possible. Happy mailing!

For more information be sure to check out our [e-Certify Help Center.](https://connect-suite.com/e-certify/help-center/)

For helpful how-to videos check out our [Youtube Channel.](https://www.youtube.com/@connectsuitee-certify6135/videos)

Can't find an answer to your question? [Email us.](mailto:productsupport@connect-suite.com)